# **PAYD** Pro PlusMD

### Gestion et importation des stocks dans Bookmark

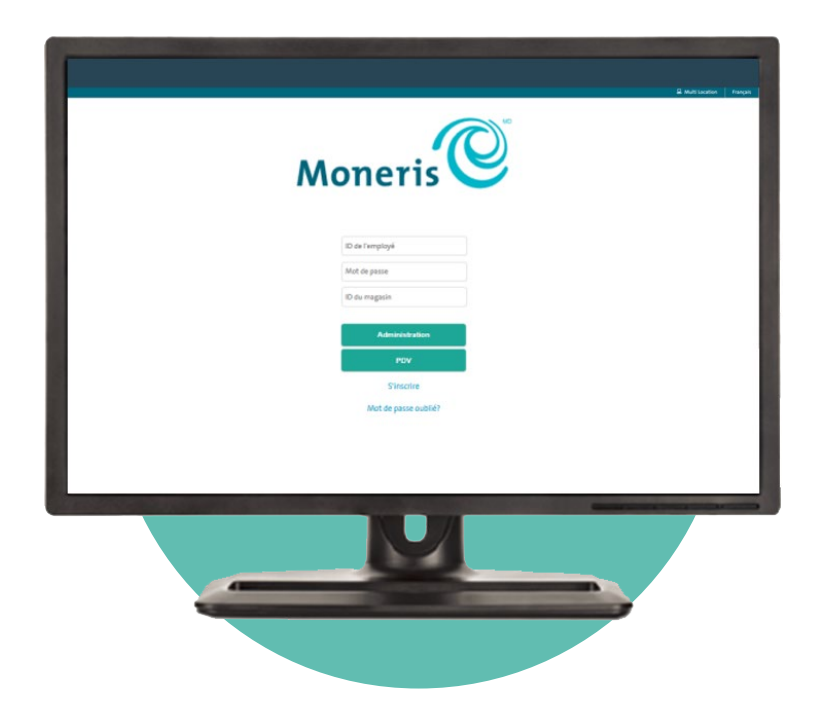

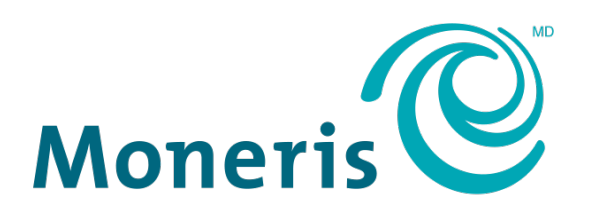

#### **PRÊT POUR LES PAIEMENTS**

### Besoin d'aide?

**Moneris : Visitez** [Soutien Moneris](https://www.moneris.com/fr-ca/soutien/produits/moneris-online/) **ou appelez le** 1 866 319-7450**.**

**Bookmark : Consultez la page** [bookmark.com/help\\_center](https://help.bookmark.com/en/) **(en anglais seulement).**

Inscrivez votre ID de commerçant Moneris<sup>MD</sup> ici :

### **Table des matières**

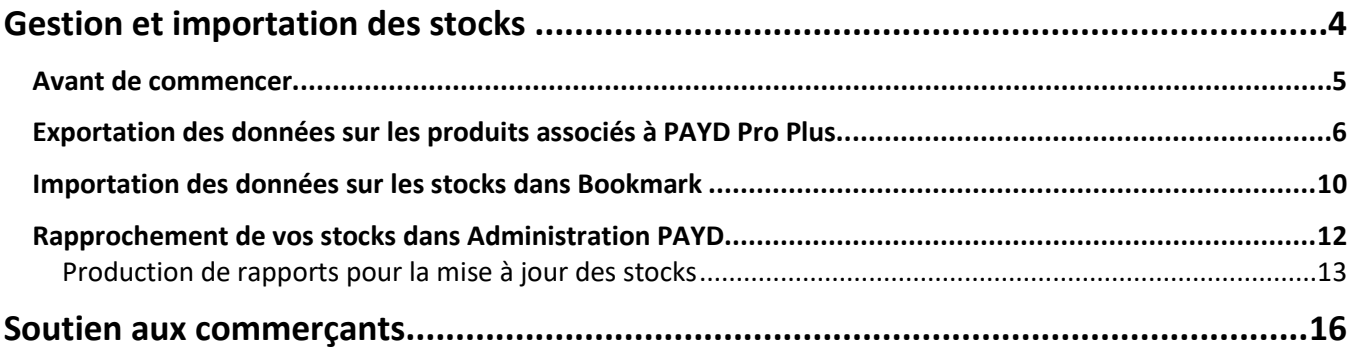

# <span id="page-3-0"></span>**Gestion et importation des stocks**

Ce document est un guide pratique qui vous aide à ajouter vos produits associés à PAYD Pro Plus et à gérer vos stocks dans votre site de commerce électronique de Bookmark. Pour des directives de configuration et de gestion des stocks détaillées, consultez *l'outil d'aide en ligne de PAYD Pro Plus* (en cliquant sur l'icône <sup>1</sup> dans Administration PAYD).

#### <span id="page-4-0"></span>**Avant de commencer**

Veuillez confirmer ce qui suit avant de commencer :

- Ouvrez votre session Administration PAYD sur un ordinateur portable ou de bureau avec une connexion Internet haute vitesse afin d'utiliser les fonctions de gestion des stocks.
- Assurez-vous que les profils des produits que vous souhaitez vendre en ligne sont précis et complets, et que votre inventaire est à jour dans Administration PAYD. Avoir des profils de produit complets veille à la bonne utilisation de vos données lorsqu'elles sont importées dans Bookmark. N'oubliez pas que ces détails s'afficheront sur votre site Web, donc vos clients pourront les consulter. Assurez-vous surtout que les éléments suivants des profils sont inclus, car ils seront importés dans Bookmark :
	- **nom et description du produit;**
	- **prix de détail;**
	- **quantité en stock (disponibilité);**
	- **marque de commerce;**
	- code de catégorie;
	- numéro CUP (ou UGS) du fournisseur;
	- état **Actif**.

Vous pouvez consulter les directives détaillées pour configurer ou modifier des profils de produit dans l'outil d'*aide en ligne de PAYD Pro Plus*. À l'écran « Recherche de produits » d'Administration PAYD, cliquez sur l'icône

d'aide  $\bigcirc$  afin d'accéder à l'outil d'aide en ligne.

*Remarque : L'outil d'aide en ligne est présentement offert en anglais seulement.* 

### <span id="page-5-0"></span>**Exportation des données sur les produits associés à PAYD Pro Plus**

Les étapes suivantes vous aideront à exporter un fichier de produits PAYD Pro Plus.

- 1. À l'écran Administration PAYD, cliquez sur le menu **Inventaire**, puis sur **Liste de produits**.
- 2. À l'écran **Recherche de produits**, cliquez sur le bouton Exporter ( $\hat{\epsilon}$ ) situé au haut de l'écran. L'écran **Exporter** s'affiche.
- 3. Cliquez sur le bouton **Suivant** situé au haut de l'écran.
- 4. Dans la partie gauche de l'écran, dans la section **Champs disponibles pour l'exportation**, sélectionnez les

éléments suivants, puis cliquez sur l'icône de la flèche de droite (
ieure de la flèche de droite (
ieure de la mes éléments sélectionnés s'afficheront dans le champ **Ordre des champs à l'intérieur de mon fichier** dans le côté droit de l'écran.

- **ID** produit
- **Nom** français
- **•** Description français
- **Prix de détail**
- $\blacksquare$  En stock
- Marque de commerce
- Code de catégorie
- CUP du fournisseur
- État

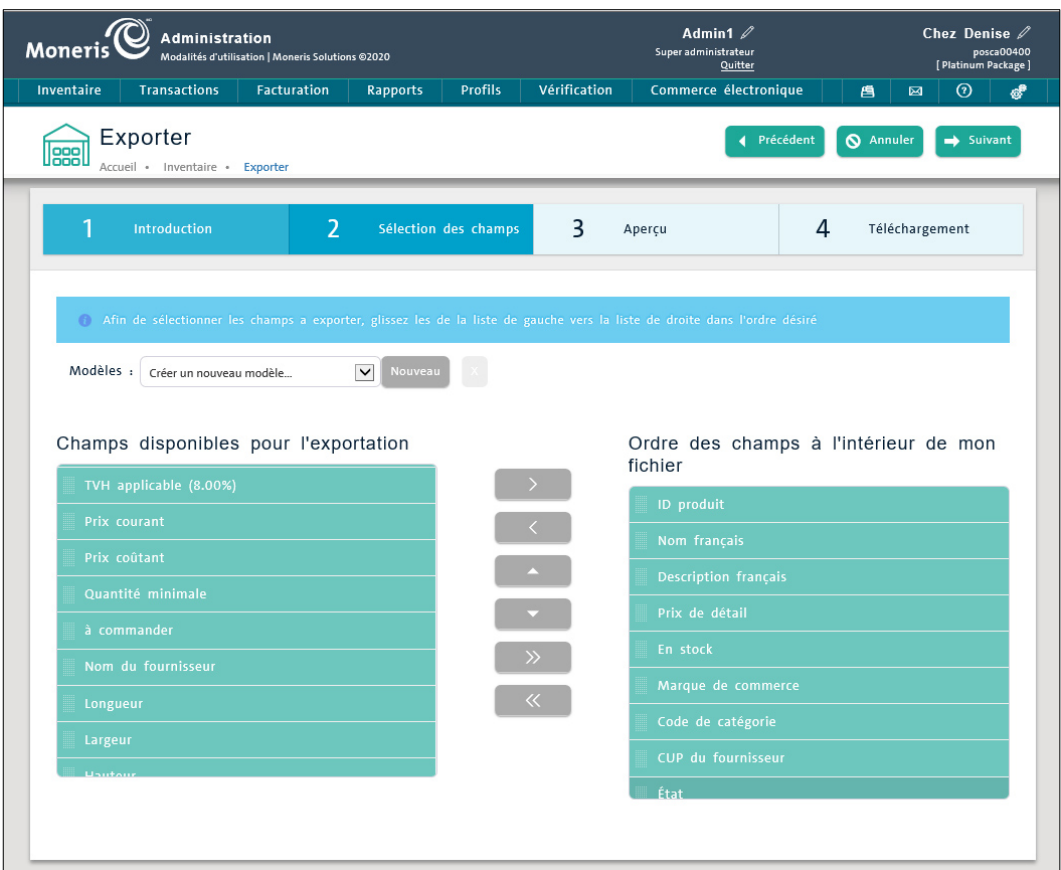

5. Une fois les éléments déplacés des champs de gauche à ceux de droite, vous devez remettre les champs en ordre afin qu'ils soient pris en charge par la fonction d'importation de Bookmark. Pour remettre les champs en ordre, cliquez sur la case **Ordre des champs à l'intérieur de mon fichier** à droite de l'élément, puis

utilisez les flèches de haut et de bas (<sup>178</sup>1) afin de déplacer l'élément au bon endroit. L'ordre en question doit être le suivant :

- a. Nom français
- b. ID produit
- c. Description français
- d. Code catégorie
- e. Prix de détail
- f. En stock
- g. État
- h. CUP du fournisseur
- i. Marque de commerce

Le résultat doit ressembler à l'exemple à la page suivante :

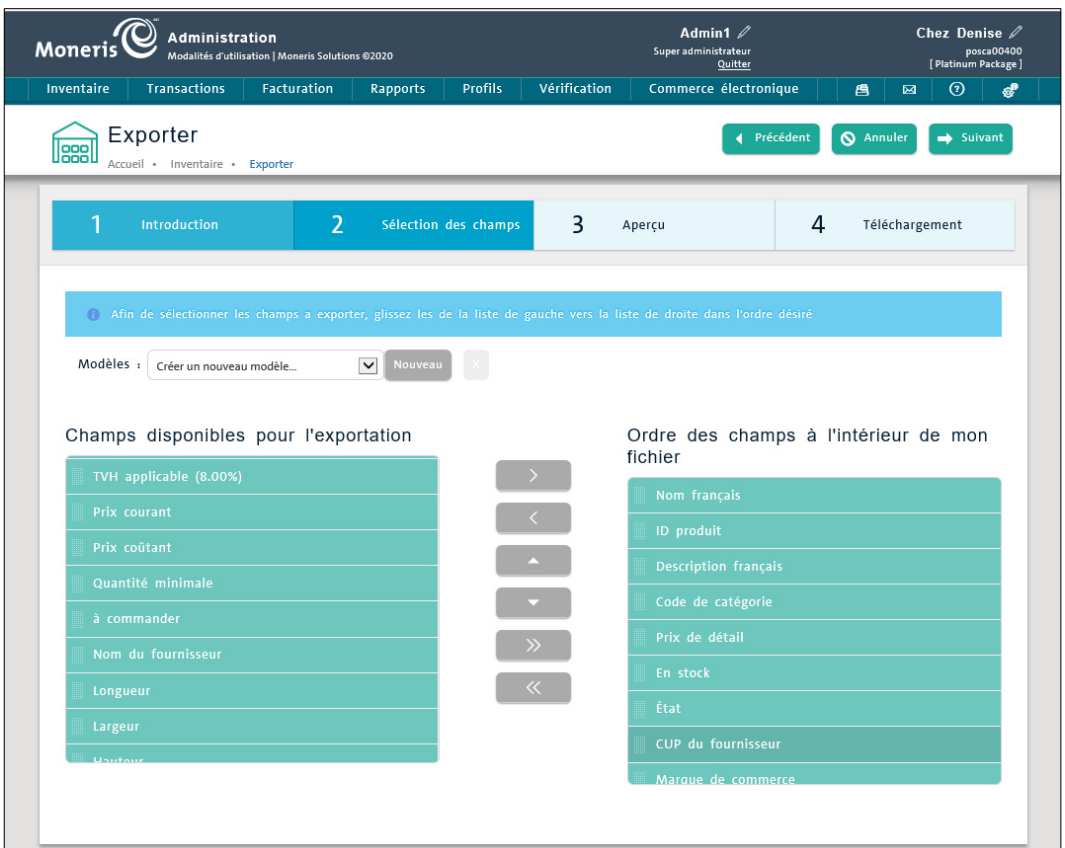

- 6. Enregistrez ce modèle d'exportation afin de répéter le processus rapidement à l'avenir (notamment en éliminant les étapes 4 et 5) :
	- a. Au haut de l'écran, à côté du menu déroulant **Modèles :**, cliquez sur le bouton **Nouveau**.
	- b. Dans la fenêtre contextuelle **Nouveau modèle**, nommez votre modèle (p. ex. « Bookmark »).
	- c. Cliquez sur le bouton **Enregistrer** situé au bas de la fenêtre contextuelle.

Vous devriez être de retour à l'écran Exporter.

- 7. Cliquez sur le bouton **Suivant** situé au haut de l'écran **Exporter**.
- 8. L'écran suivant affiche un aperçu du fichier d'exportation des stocks. Cliquez sur le bouton **Suivant**.

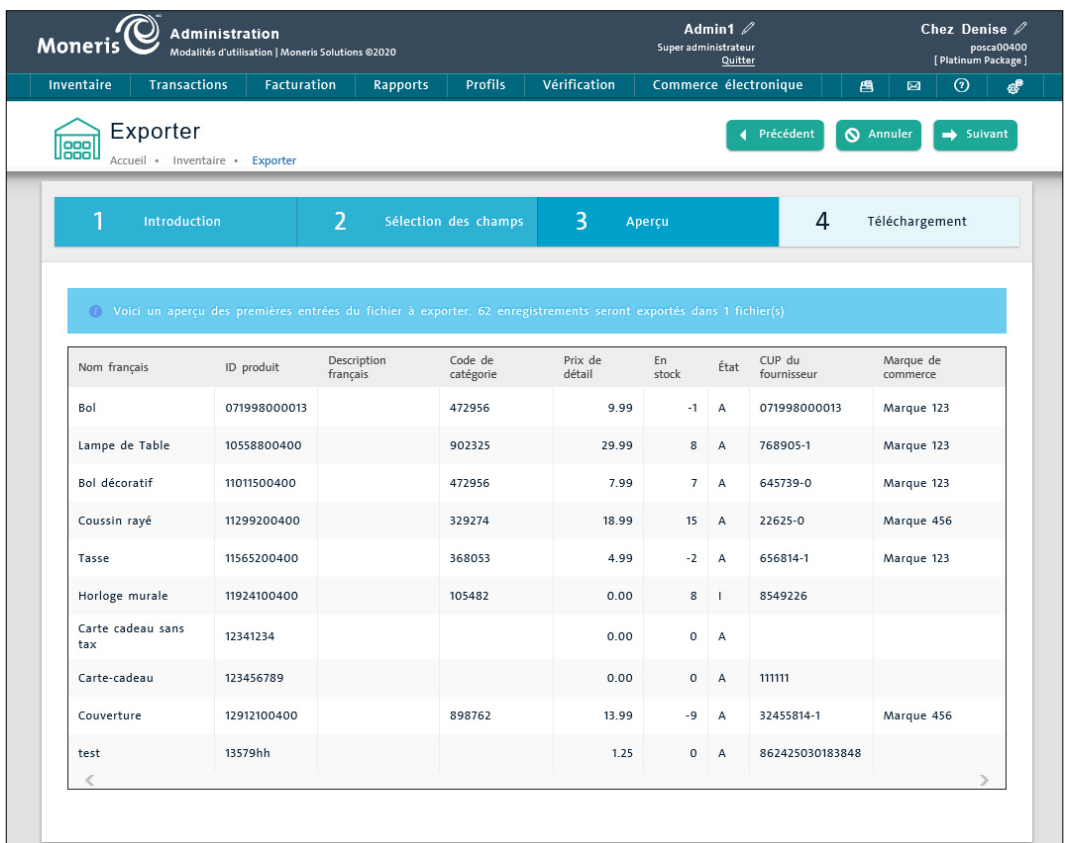

9. À l'écran **Téléchargement**, cliquez sur le bouton **CSV**.

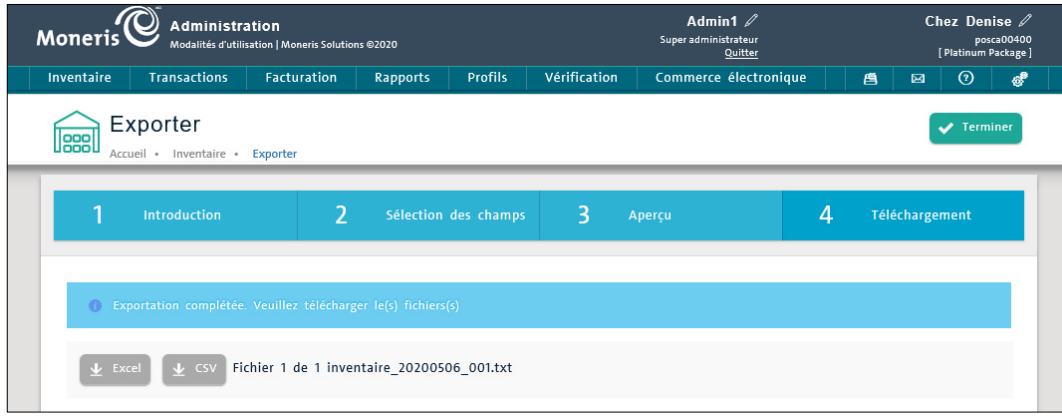

- 10. Enregistrez le fichier d'exportation sur le disque dur local de votre ordinateur.
- 11. Cliquez sur le bouton **Terminer** situé dans le coin supérieur droit de l'écran **Exporter**.

#### L'écran **Recherche de produits** s'affiche.

L'exportation est terminée et le fichier d'exportation des stocks est prêt à être importé dans votre site Bookmark.

#### <span id="page-9-0"></span>**Importation des données sur les stocks dans Bookmark**

Vous pouvez importer le fichier d'exportation des stocks de PAYD Pro Plus dans Bookmark afin de compléter votre commerce en ligne. Cette section décrit les étapes essentielles afin d'accéder à la fonction d'importation des stocks. Pour des directives détaillées, consultez la documentation pour l'utilisateur final de Bookmark. Si vous avez besoin d'aide pour importer le fichier, communiquez avec l'équipe de soutien de Bookmark.

**Important : N'oubliez pas que les champs de données sur les stocks de PAYD Pro Plus ne sont pas tous présents dans les champs de produits de Bookmark. Pour importer des données sur les produits correctement, cochez uniquement la case des colonnes de Bookmark si les champs correspondants sont inclus dans votre fichier d'exportation de PAYD Pro Plus.** 

*Remarque : Le site de Bookmark est présentement en anglais seulement.* 

- 1. Connectez-vous à votre compte Bookmark.
- 2. Cliquez sur **YOUR WEBSITE**.
- 3. Cliquez sur le bouton **Edit**.

L'outil de création de sites Web s'affichera.

- 4. Cliquez sur **SETTINGS** situé à la gauche de l'écran.
- 5. Dans le menu **SETTINGS**, cliquez sur **E-COMMERCE**.
- 6. Dans la barre de navigation du volet droit, cliquez sur l'icône d'étiquette de produit ( $\bullet$ ), puis sur **Products**.

La page **Products** s'affichera.

7. Cliquez sur le bouton **Import Products** situé au haut de l'écran.

La page Import Products s'affichera.

- 8. Assurez-vous de travailler dans l'onglet **CSV**. Les autres onglets sont conçus pour des types de fichier que PAYD Pro Plus ne produit pas.
- 9. Cochez les cases suivantes afin d'importer les données du fichier dans Bookmark :
	- Name
	- $-SKU$
	- **•** Description
	- **Category 1**
	- **Price**
	- **-** Quantity
	- **Enabled**
	- UPC
	- Brand

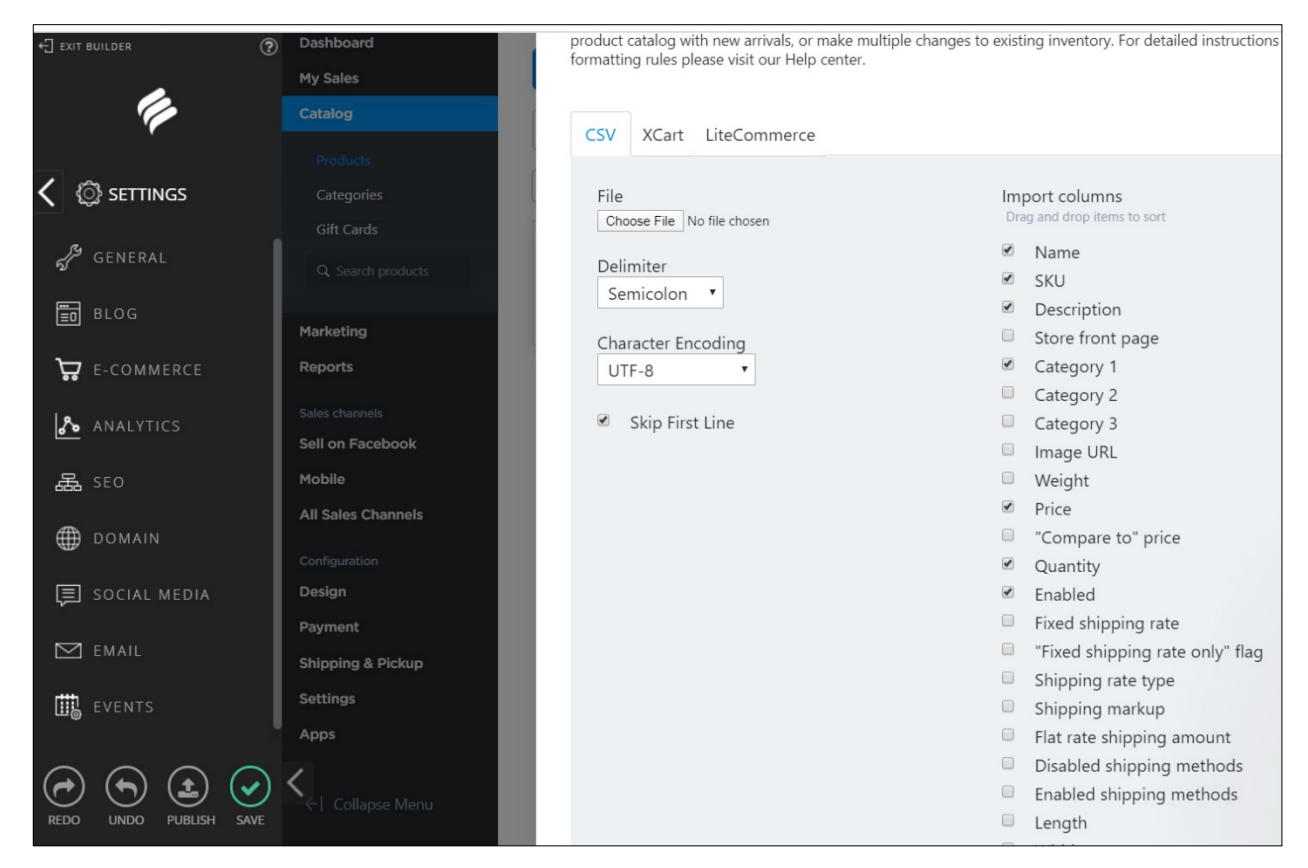

10. Commencez l'importation. Si vous avez besoin d'aide, consultez la documentation sur les produits de Bookmark ou communiquez avec un de leurs conseillers du soutien technique.

#### <span id="page-11-0"></span>**Rapprochement de vos stocks dans Administration PAYD**

Nous vous conseillons de faire l'inventaire dans Administration PAYD régulièrement afin de refléter vos ventes en ligne. Suivez les directives ci-dessous afin de mettre à jour vos stocks dans Administration PAYD correctement et de faire le suivi de vos changements.

*Remarque : Vous pouvez faire l'inventaire dans Administration PAYD de plusieurs façons. Nous vous conseillons notre méthode de préférence, car elle vous permet de produire des rapports améliorés sur les changements apportés aux stocks.*

- 1. Utilisez les outils de gestion de commerce électronique de Bookmark afin de faire le suivi de vos commandes. Si vous avez besoin d'aide, consultez la documentation sur les produits de Bookmark ou communiquez avec un de ses conseillers du soutien technique.
- 2. Ouvrez votre session Administration PAYD sur votre ordinateur portable ou de bureau.
- 3. À l'écran Administration PAYD, cliquez sur le menu **Inventaire**, puis sur **Liste de produits**.
- 4. À l'écran **Recherche de produits**, cherchez le produit vendu :
	- a. Cliquez dans la barre de recherche située dans le coin supérieur droit de l'écran.
	- b. Recherche par :
		- **ID produit** (correspondance totale)
		- **Nom du produit** (correspondance partielle ou totale)
		- **CUP du fournisseur** (correspondance totale)
	-

c. Cliquez sur l'icône **Supprimer** ( ). Les résultats s'afficheront plus bas.

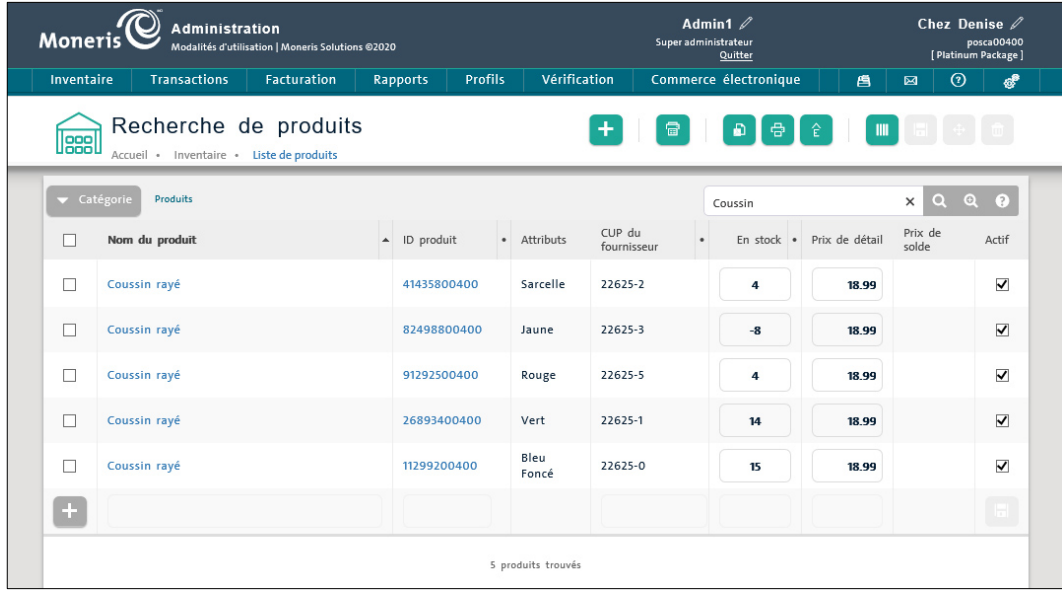

- 5. Dans les résultats, cliquez sur l'**ID produit** pour le produit que vous souhaitez modifier. La page de renseignements sur le produit s'affichera.
- 6. Dans la fenêtre contextuelle de renseignements sur le produit, cliquez sur l'onglet **Inventaire**.
- 7. Cliquez dans le champ **En stock** et modifiez la quantité en vous fiant à vos ventes.

8. Cliquez dans le champ **Note sur l'ajustement manuel**, entrez les détails de la vente (p. ex. la date ou la raison de la vente, ou le nom du client qui a acheté votre produit).

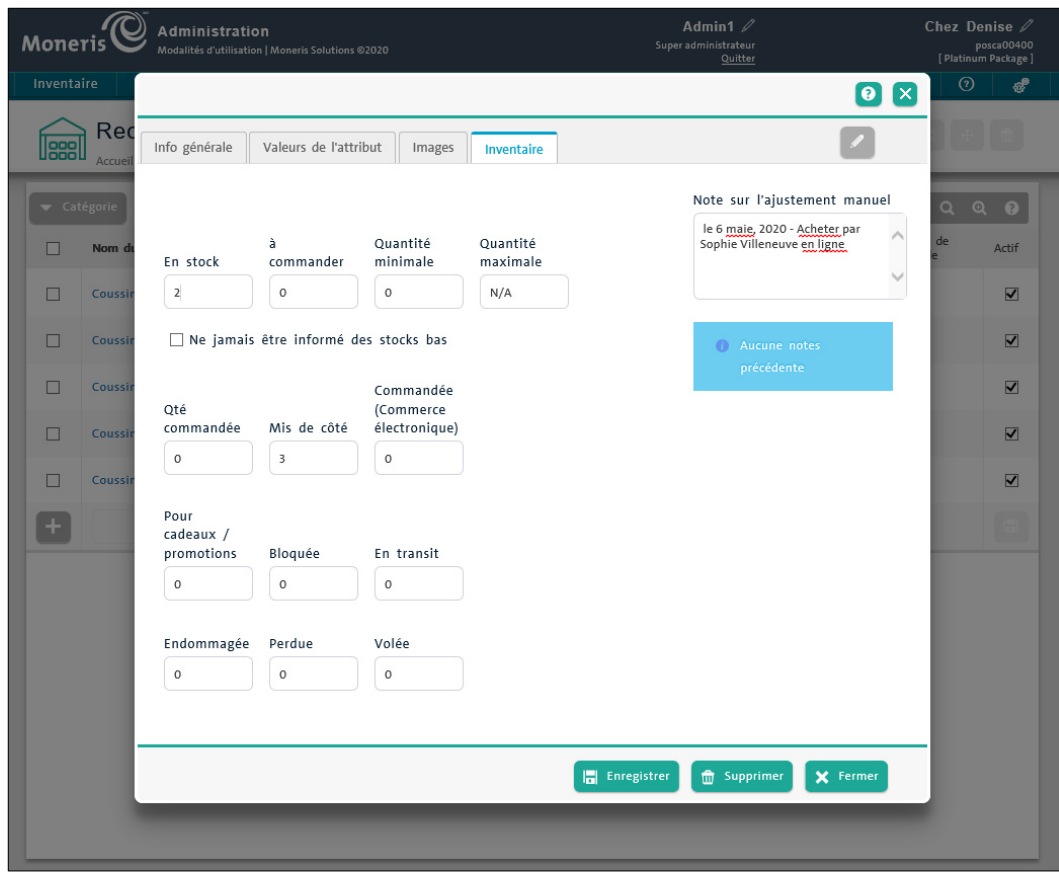

- 9. Cliquez sur le bouton **Enregistrer**.
- 10. Répétez les étapes 4 à 9, au besoin, pour mettre à jour les produits vendus sur votre site de commerce électronique de Bookmark.

#### <span id="page-12-0"></span>Production de rapports pour la mise à jour des stocks

PAYD Pro Plus fait le suivi des changements apportés aux stocks et les affiche dans le **Rapport des changements - Produits**. Pour consulter le rapport ou faire le suivi de vos ventes sur Bookmark, suivez les directives cidessous.

- 1. À l'écran principal d'Administration PAYD, cliquez sur le menu **Vérification**.
- 2. Dans le menu **Vérification**, cliquez sur **Produits**.

L'écran Rapport des changements - Produits s'affichera.

- 3. Entrez les dates de début et de fin de votre rapport :
	- a. Cliquez dans le champ **Date de début** et utilisez le calendrier afin de choisir la date de début du rapport.
	- b. Cliquez dans le champ **Date de fin** et utilisez le calendrier afin de sélectionner une date de fin du rapport.

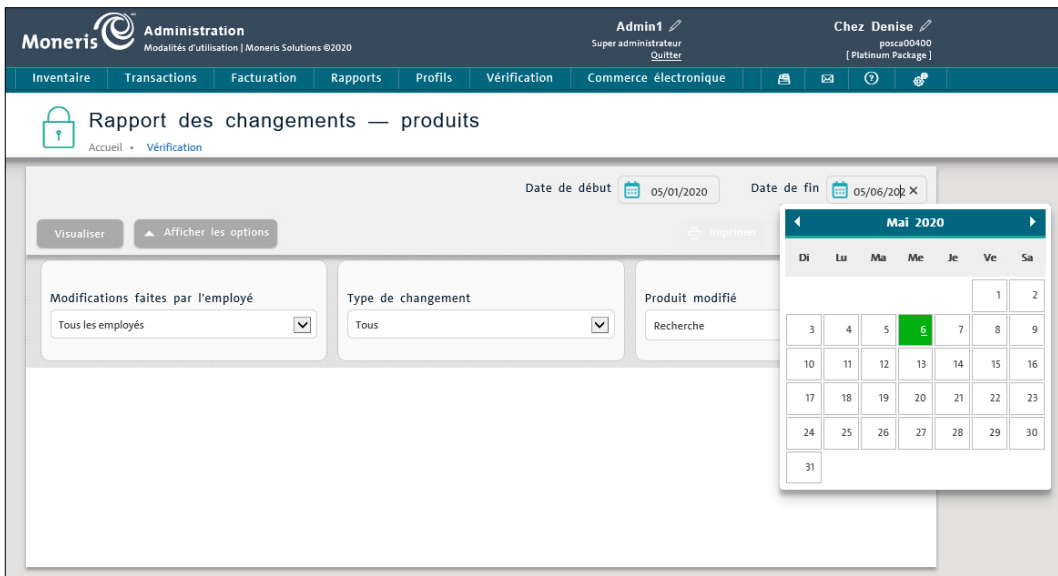

- 4. (facultatif) Filtrez les résultats de votre recherche :
	- Pour produire un rapport des changements apportés par un employé en particulier :
		- a. Cliquez sur le menu déroulant **Tous les employés** et sélectionnez le nom de l'employé dans la liste.
		- b. Passez à l'étape 5.
	- Pour produire un rapport des changements apportés au champ d'un profil de produit en particulier :
		- a. Cliquez sur le menu déroulant **Type de changement** et sélectionnez une option. Si, par exemple vous sélectionnez **En stock**, seuls les changements apportés aux données du champ **En stock** s'afficheront.
		- b. Passez à l'étape 5.
	- Pour produire un rapport concernant un produit en particulier :
		- a. Cliquez dans le champ de recherche **Produit modifié**, entrez l'ID du produit pour lequel vous souhaitez créer un rapport, puis appuyez sur la touche **Entrée** de votre clavier.
		- b. Passez à l'étape 5.
- 5. Cliquez sur le bouton **Visualiser**.

Le rapport affichera ci-dessous les résultats en fonction des dates fixées et de vos critères de recherche facultatifs.

6. Répétez les étapes 3 à 5 si vous souhaitez choisir d'autres dates ou critères pour la production de rapports.

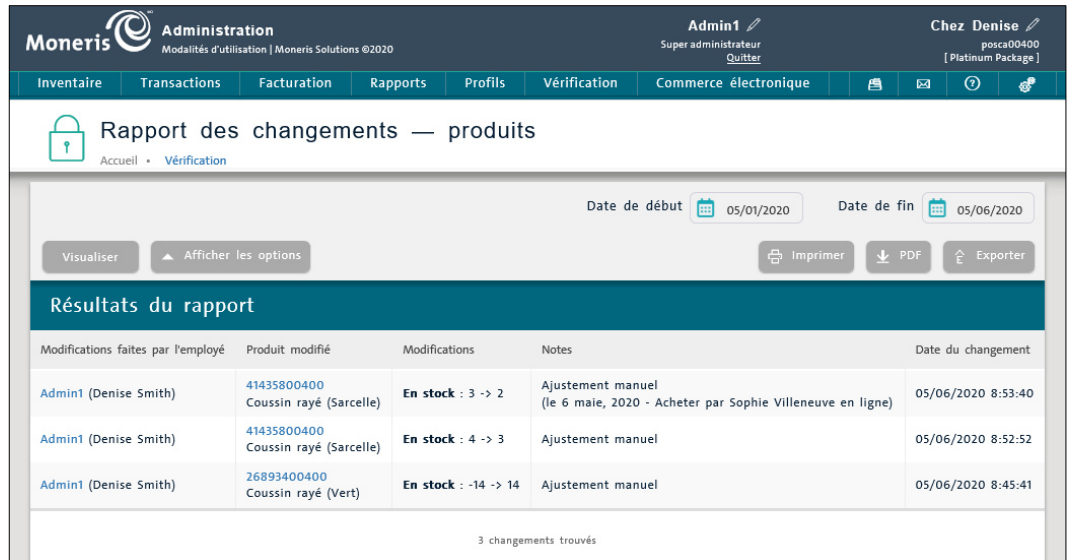

Pour en savoir plus sur la production du Rapport des changements - Produits ou obtenir de l'aide précise pour ce

rapport, y compris la façon d'imprimer ou d'exporter les données du rapport, cliquez sur l'icône  $\boxed{\textcircled{2}}$ .

## <span id="page-15-0"></span>**Soutien aux commerçants**

À Moneris, nous sommes toujours prêts à vous aider, 24 heures sur 24.

#### **Si vous avez besoin d'aide pour utiliser votre solution de paiement, nous pouvons vous aider en tout temps.**

#### Nous ne sommes qu'à un clic près.

- Visitez **[Soutien Moneris](https://www.moneris.com/fr-ca/soutien/produits/moneris-online/)** pour :
	- télécharger ce guide et d'autres ressources
- Consultez la page **[moneris.com/ressources](http://ressources.moneris.com/h/)** pour obtenir des nouvelles et des tendances au sujet de l'industrie du paiement, des histoires de réussite des clients, ainsi que des rapports trimestriels et des aperçus.
- Pour obtenir de l'aide concernant votre site Web de Bookmark, consultez les ressources de soutien à la page **[bookmark.com/help\\_center](https://help.bookmark.com/en/)** (en anglais seulement).

#### Vous ne trouvez pas ce que vous cherchez?

Communiquez avec le centre d'assistance à la clientèle de Moneris (ouvert en tout temps) en composant le **1 866 319-7450**. Un agent sera ravi de vous aider.

Vous pouvez également nous envoyer un message sécuritaire en ouvrant une session Marchand Direct<sup>MD</sup> à l'adresse **[moneris.com/monmarchanddirect](https://www1.moneris.com/cgi-bin/rbaccess/rbunxcgi?F6=1&F7=L8&F21=PB&F22=L8&REQUEST=ClientSignin&LANGUAGE=FRENCH)**.

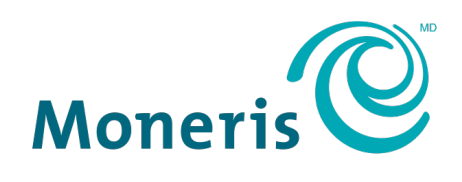

#### **PRÊT POUR LES PAIEMENTS**

MONERIS, MONERIS PRÊT POUR LES PAIEMENTS & dessin et MARCHAND DIRECT sont des marques de commerce déposées de Corporation Solutions Moneris. MONERIS et PAYD PRO PLUS sont des marques de commerce déposées de Corporation Solutions Moneris. BOOKMARK est une marque de commerce de Bookmark Your Life Inc. Toutes les autres marques ou marques de commerce déposées appartiennent à leurs titulaires respectifs.

© 2020 Corporation Moneris Solutions, 3300, rue Bloor Ouest, Toronto (Ontario), M8X 2X2. Tous droits réservés. Il est interdit de reproduire ou de diffuser le présent document, que ce soit en partie ou en totalité, sous quelque forme ou par quelque moyen que ce soit, électronique ou mécanique, y compris par photocopie, sans l'autorisation de Corporation Solutions Moneris. Le présent document est uniquement fourni à titre informatif. Ni Corporation Solutions Moneris ni l'une de ses sociétés affiliées ne sont responsables de tout dommage direct, indirect, accessoire, consécutif ou exemplaire découlant de l'utilisation de tout renseignement contenu dans le présent document. Ni Moneris, ni l'une de ses sociétés affiliées, ni l'un de ses ou de leurs concédants ou titulaires de licence, prestataires de services ou fournisseurs ne garantit ni ne fait de déclaration concernant l'utilisation ou les résultats découlant de l'utilisation des renseignements, du contenu et du matériel se trouvant dans le présent guide en ce qui a trait à leur bien-fondé, leur exactitude, leur fiabilité ou autrement.

Votre traitement des transactions par cartes de débit et de crédit est régi par les modalités de vos ententes associées aux services de traitement des transactions par cartes de débit et de crédit PAYD conclues avec Corporation Solutions Moneris. Il vous incombe de suivre en tout temps les procédures de traitement des transactions par carte appropriées. Pour obtenir de plus amples renseignements, veuillez consulter le *Manuel d'utilisation à l'intention du commerçant* à l'adresse **[moneris.com/soutien](https://www.moneris.com/fr-ca/soutien/)** ainsi que les modalités de vos ententes associées au traitement des transactions par cartes de débit et de crédit ou aux autres services applicables conclues avec Corporation Solutions Moneris.

Bookmark – PPP Inventory – FR (06/2020)